## Vzpostavitev šolske e-identitete

Za uporabo šolskih e-storitev dijak uporablja šolski e-račun, ki je bil ustvarjen ob vpisu na našo šolo. Za registracijo računa mora dijak izvesti naslednje korake:

Prijava v sistem SIO-MDM na naslov[u mdm.arnes.si](https://mdm.arnes.si/) z uporabniškim računom in geslom, ki mu ga je posredoval razrednik.

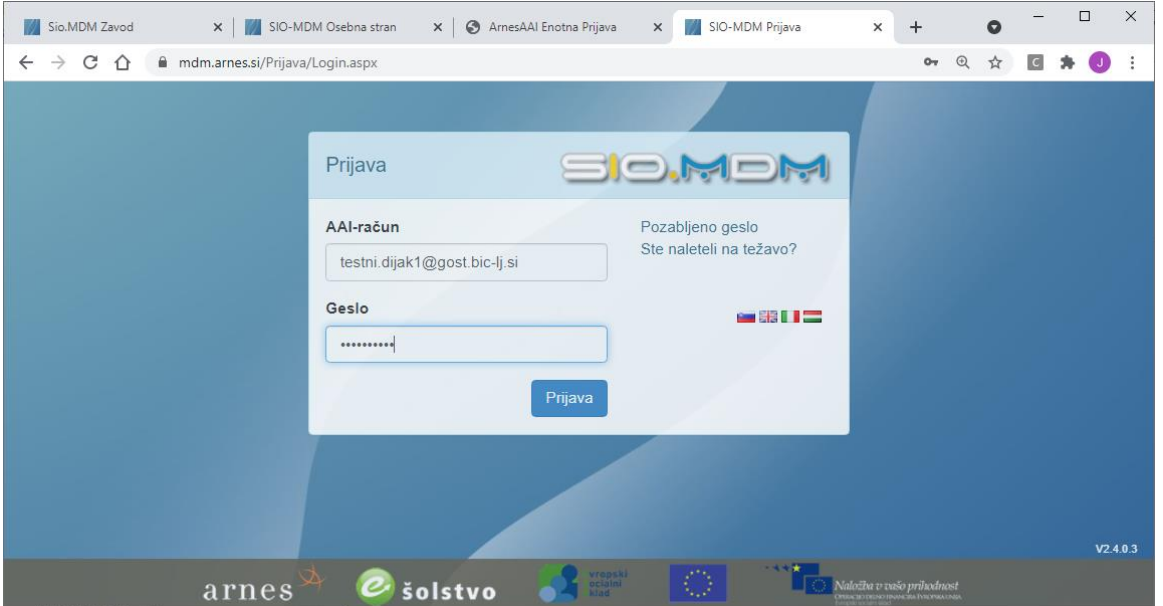

Ker se prvič prijavljamo z omenjenim uporabniškim računom dobimo obvestilo: **Vaš obnovitveni enaslov ni nastavljen. Uporabite ga lahko v primeru pozabljenega gesla, zato vas prosimo, da vnesete ter potrdite najprej vaš obnovitveni naslov, nato pa boste lahko urejali preostale podatke vašega profila.** Zato moramo izbrati zavihek Kontaktni podatki in vpisati naš zasebni e-poštni naslov.

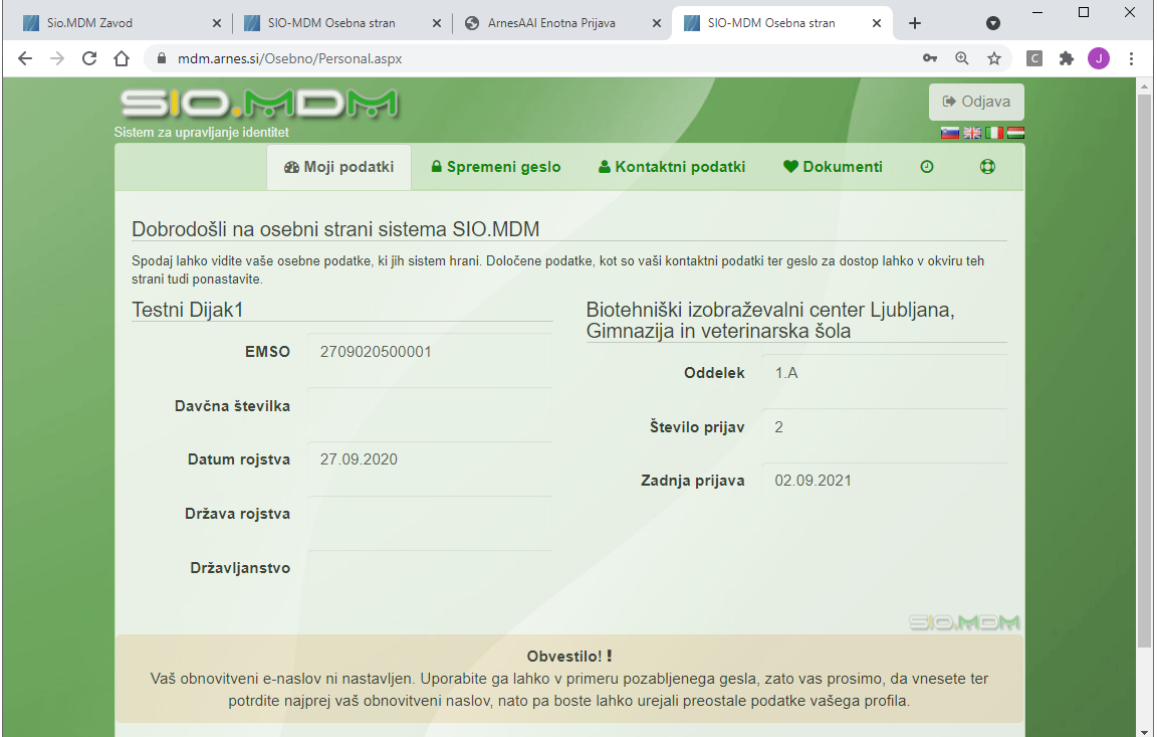

V okence Obnovitveni elektronski naslov zapišemo e-pošni naslov na katerega bomo dobili sporočilo za potrditev registracije šolskega uporabniškega računa in podatke shranimo.

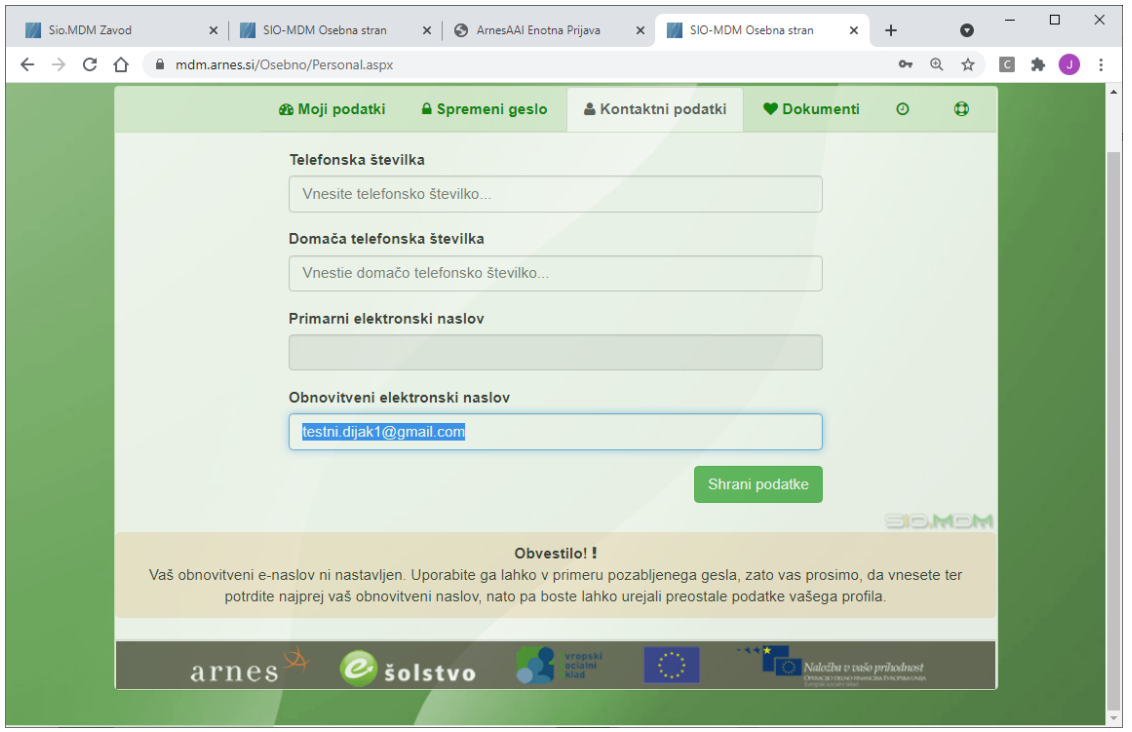

Dobimo sporočilo o spremembi in navodilo, da moramo s klikom na povezavi, ki smo jo dobili na obnovitveni elektronski naslov v eni uri potrditi naš obnovitveni naslov.

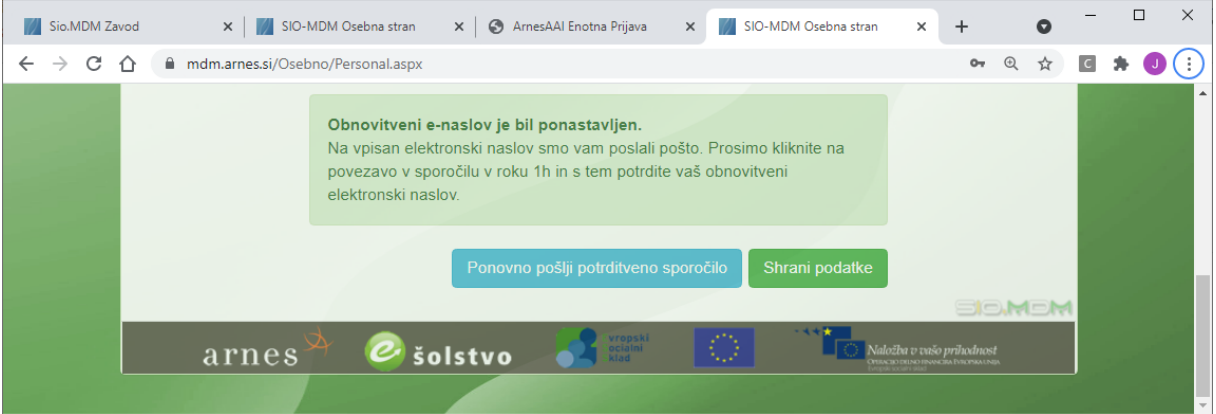

## Pozdravljeni Testni Dijak1!

Na spletni strani Sio.Mdm ste vnesli nov obnovitveni elektronski naslov. V ta namen vam je bila poslana spodnja povezava za potrditev le-tega. Če te pošte niste zahtevali vi, nas o tem obvestite, pošto pa lahko ignorirate. Povezava je veljavna 1 uro.

Za potrditev vašega elektronskega naslova prosimo, da obiščete spodnjo povezavo: https://mdm.arnes.si/Osebno/Potrditev.aspx?idreq=2f3ea507517446b3bdc2225f0fc908ca

Lep pozdrav Ekipa SIO.Mdm Zdaj mora dijak spremeniti geslo tako, da izbere zavihek Spremeni geslo vpiše staro geslo in dvakrat ponovi novo geslo, ki mora ustrezati naslednjim zahtevam: **geslo mora biti dolgo vsaj 8 znakov, imeti mora vsaj eno veliko in eno malo črko ter vsaj eno številko. Ne sme biti podobno uporabniškemu imenu ali staremu geslu.**

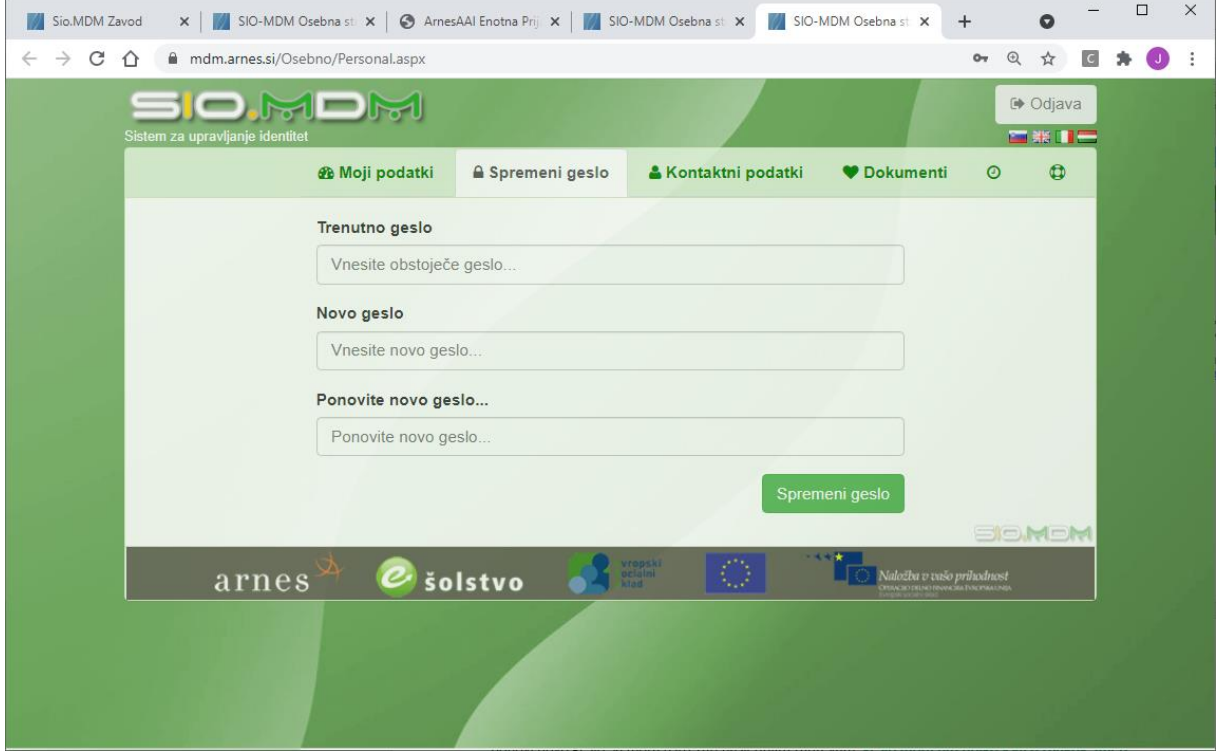

Tako ustvarjena in posodobljena e-identitete dijaku služi med drugim tudi za AAI prijavo v Oblak 365 <https://o365.arnes.si/> , kjer ustvari svoj profil v okolju Microsoft Office 365 in od tam na svoj računalnik brezplačno namesti programsko zbirko MS Office 365 ter uporablja ostala orodja v tem okolju.

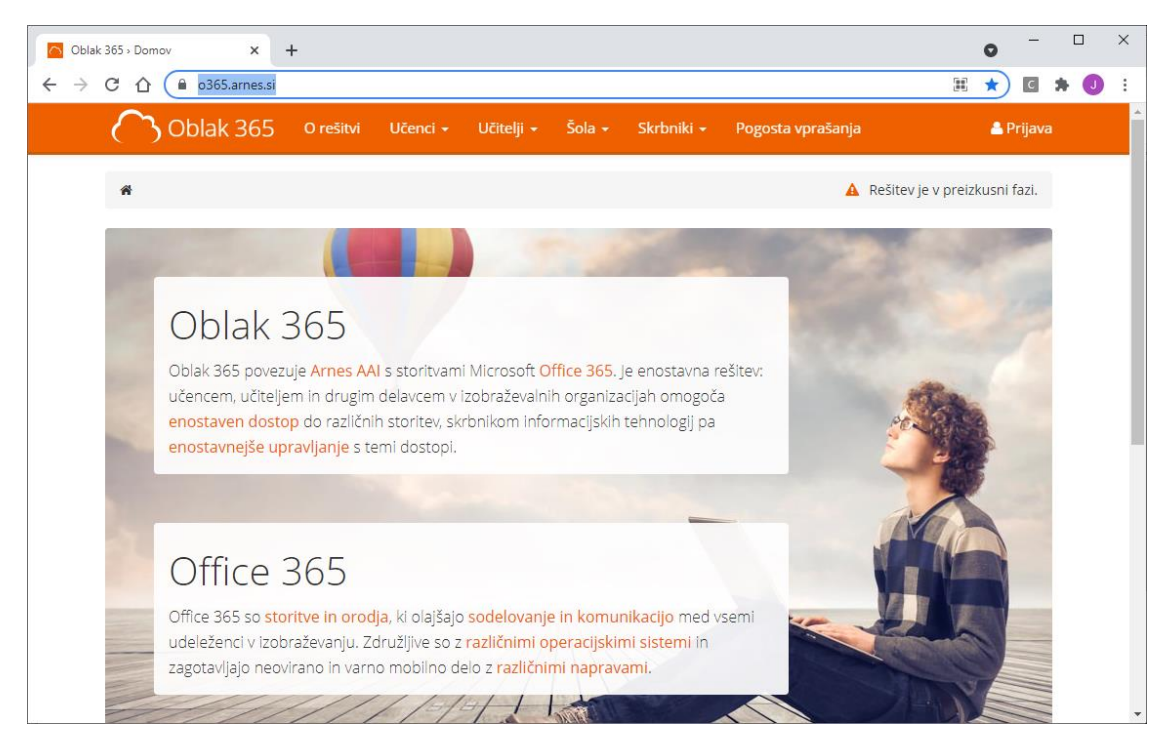

V zgornjem desnem kotu kliknemo **Prijava**. Povezava nas vrže na AAI prijavo, kjer izberemo najprej organizacijo **Arnes**

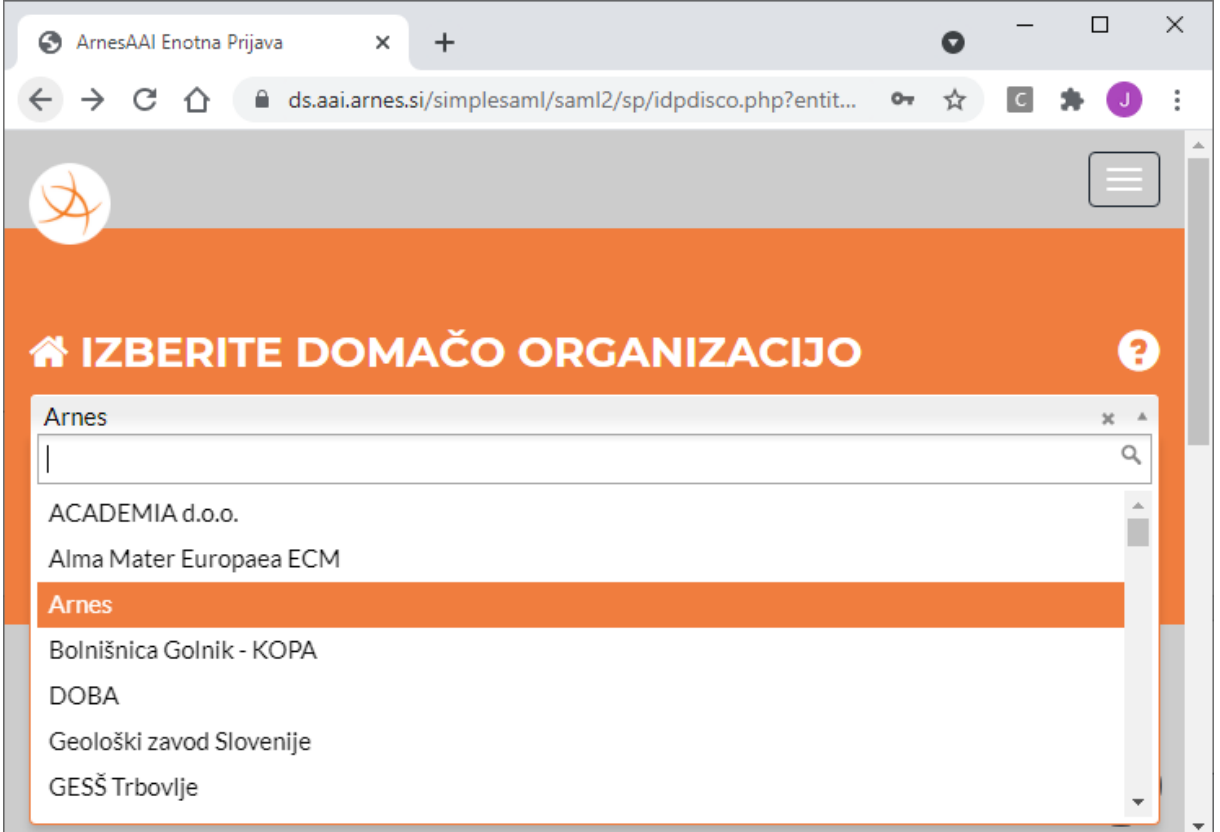

## Nato se prijavimo s svojim šolskim uporabniškim imenom.

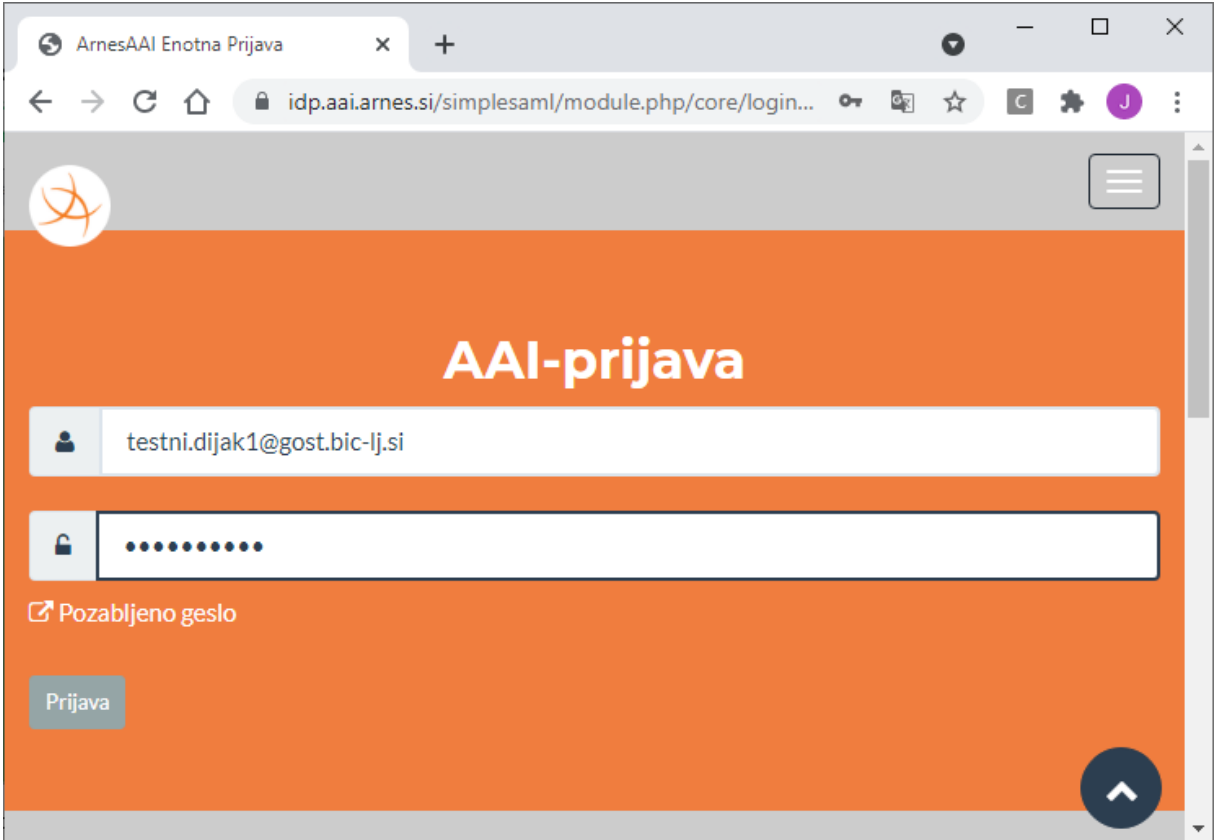

## Preverimo podatke in potrdimo **Da, nadaljuj**

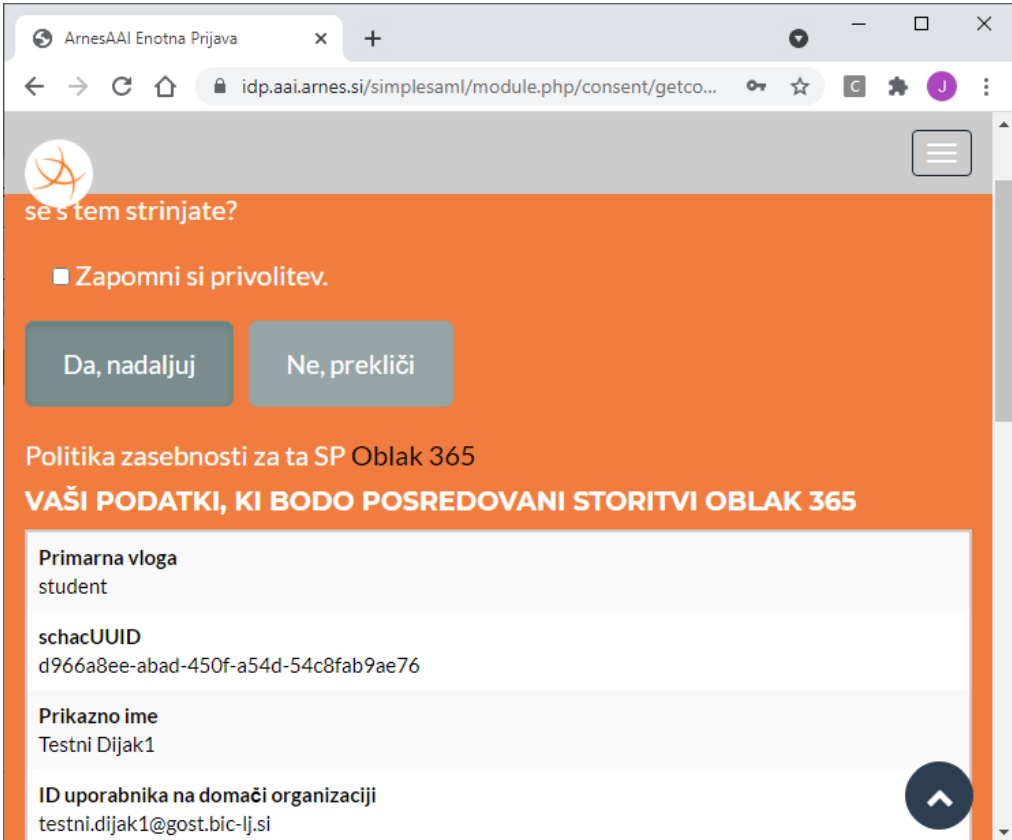

Ko se ustvari profil dobimo pregled storitev, ki so na voljo

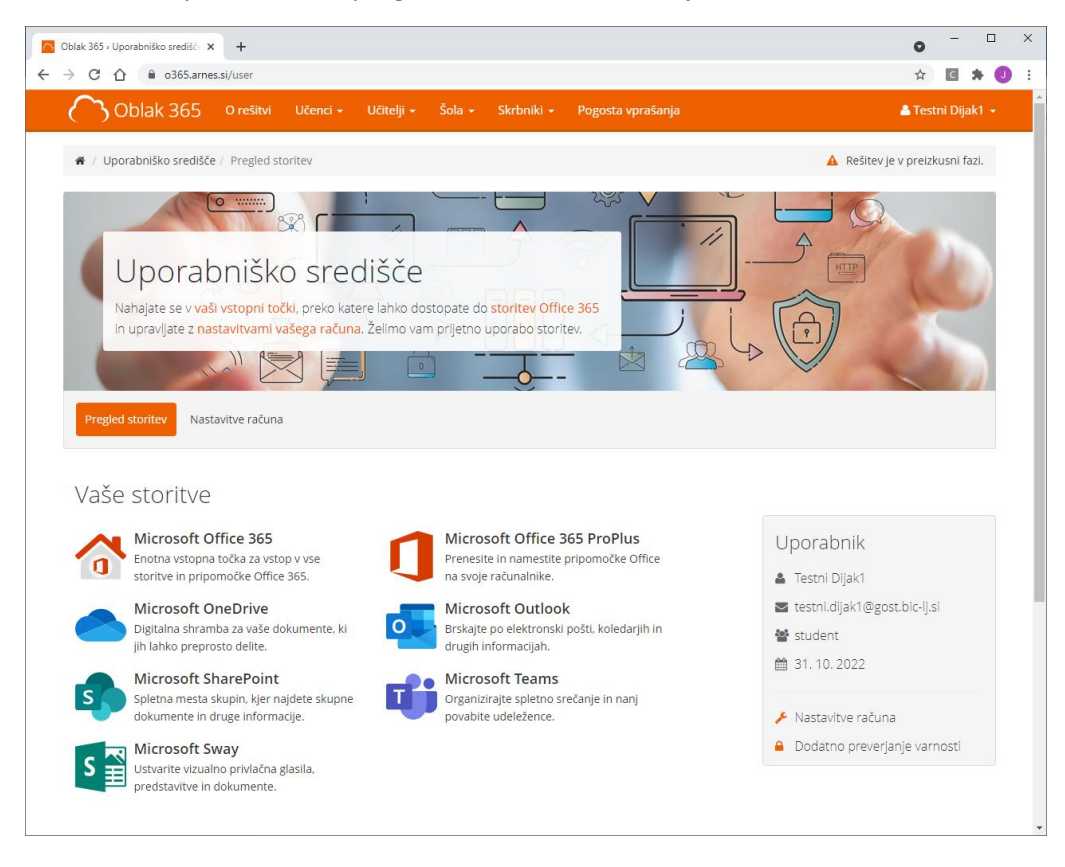

Če želimo namestiti zbirko programov Microsoft Office 365 ProPlus na svoj računalnik ali drugo napravo (priporočljivo) izberemo bližnjico **Microsoft Office 365 ProPlus** in nato **Namestite Office** ter nadaljujete po navodilih namestitvenega programa.

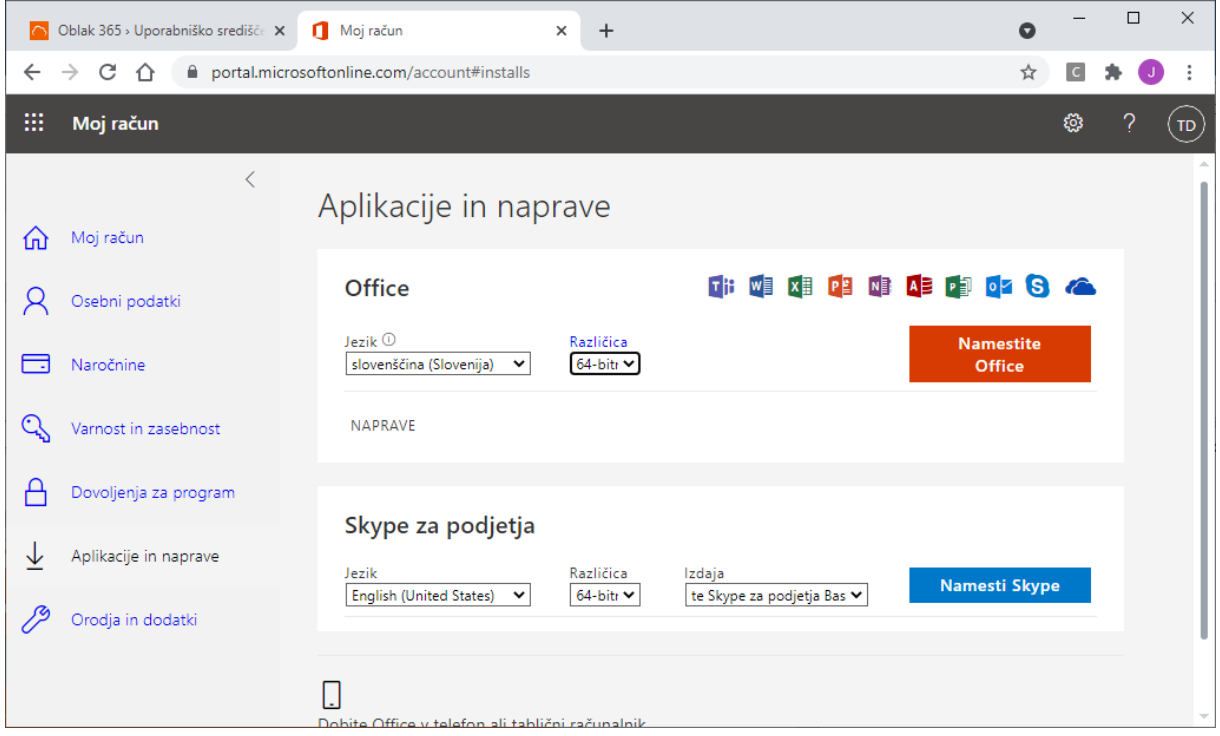

Ko se vzpostavi profil v Oblaku 365 se ustvari tudi e-poštni račun v okolju MS Exchange. Za uporabo elektronske pošte lahko dijak uporablja spletni poštni odjemalec MS Outlook

<https://outlook.live.com/owa/> ali katerikoli drugi poštni odjemalec. Kliknete **Vpis** zgoraj desno in se vpišete z AAI prijavo.

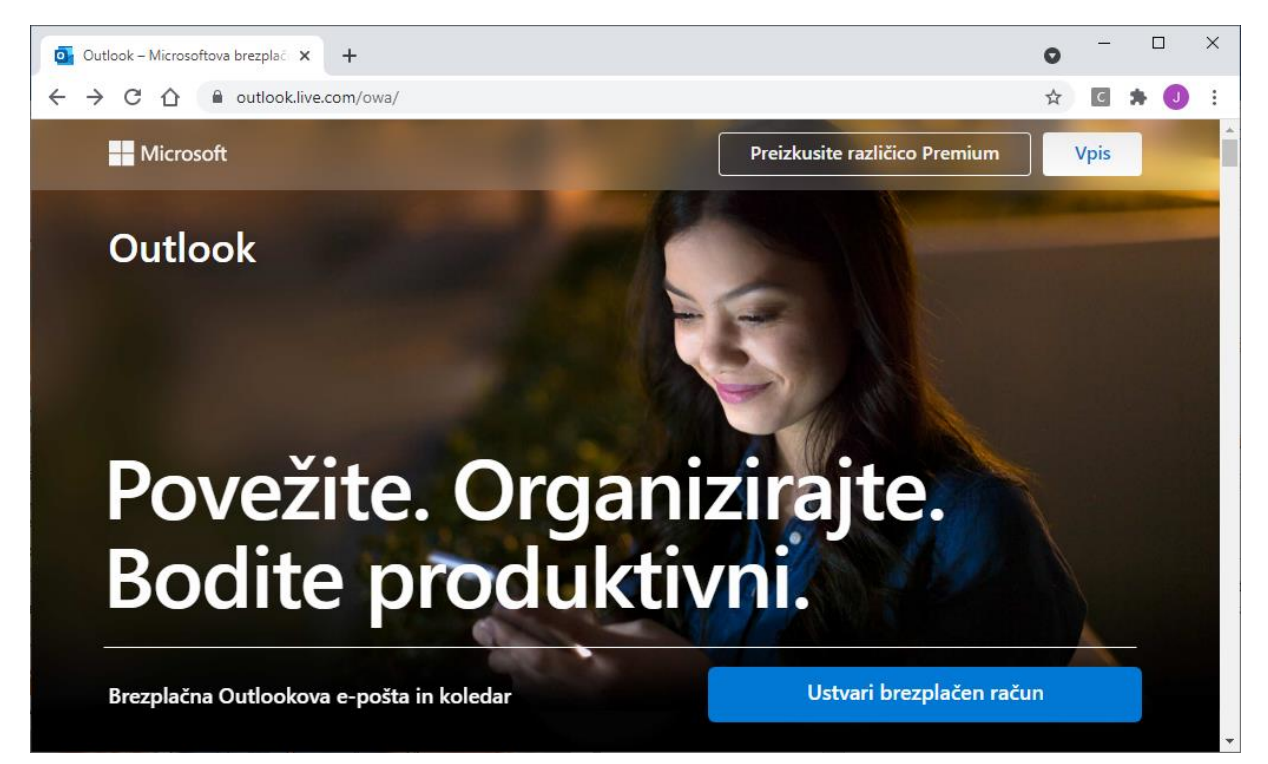

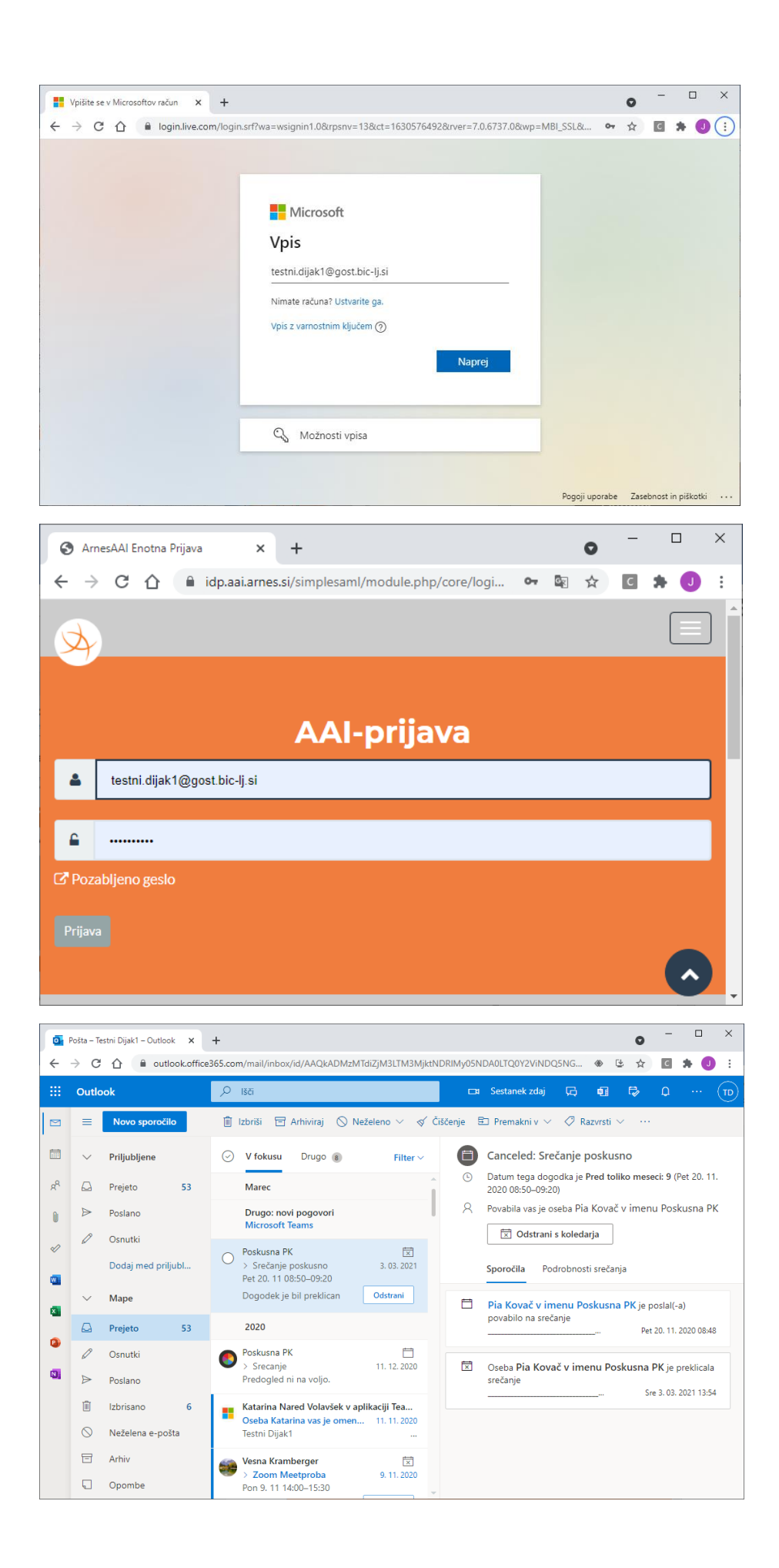